# Cybersafety Tips and helpful Links

## Setting up restrictions on your iPad, iPod and iPhone

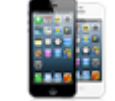

You can set restrictions on your iPad, iPhone and iPod. This allows you to control what content rating can be viewed or downloading.

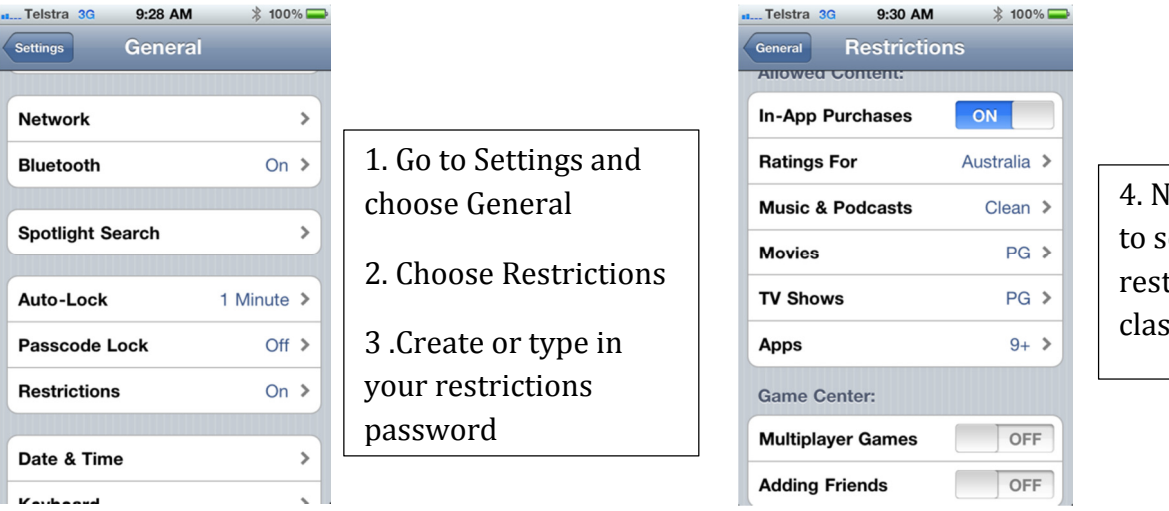

4. Now you are able to set age restrictions and classifications.

Please note that if you change Apps to 9+, then the Apps rated 12+ and above will no longer be visible on your device. This also applies to music and movies. The downloaded product will still be on your device, but hidden from view until restrictions are set to the classification or age restriction allowed for that product.

For parents sharing their device with their children, this is a handy hint to adjust the settings before handing the device to the child.

### Turning off Location Services on your Apps

It is important to have your location service turned off for Apps such as Twitter, Facebook, Instragram, Google maps, Pinterest and Viber. You can also turn off the location by going to the settings in these programs, just look for the cog  $*$  to access the settings menu.

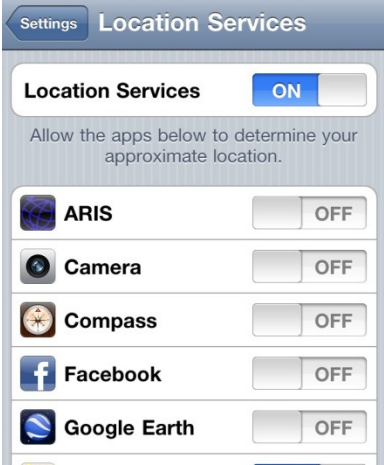

- 1. Go to Settings and choose Location Services
- 2. Choose the Apps, like Facebook and Instagram you wish the location service to be turned off.

#### More tips & links…

To access Facebook help settings please click the link http://www.facebook.com/help/privacy

http://help.instagram.com/

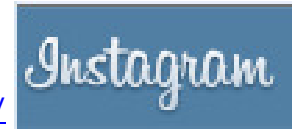

#### How do I set my photos to private so that only approved followers can see them?

By default, anyone can view your profile on Instagram. To set your privacy so only approved followers can see your photos:

- 1. Go to your profile by tapping  $\blacksquare$  in the lower-right corner
- 2. Tap Edit Your Profile next to your profile picture
- 3. iPhone/iPad: Scroll down to Photos Are Private and toggle the switch to On

#### Android: Check the box next to Photos are Private

Once you turn on Privacy, anyone who wants to see your photos, or followers and following lists, will have to send you a follow request that will appear in your News > You feed, which you can then approve or ignore. To approve or deny a follow request, just tap on the username that appears in the request. You'll then be brought to their profile page and at the top of this page you will see an "approve" and "ignore" button.

### Blocking People

Please note that by default, anyone can view your photos. If you would like to make sure only your followers see your photos, turn on private photos. Once you turn on privacy, anyone who wants to see your photos will have to send you a follower request, which you can then approve or deny.

How do I block or unblock someone? To block or unblock someone:

- 1. Go to their profile by tapping  $\star$  at the bottom of the app and searching for their name or username
- 2. Tap  $\Box$  in the upper-right corner of their profile
- 3. Tap Block User or Unblock User